1

## **Додавання звукових об'єктів до презентації**

Для додавання звукового об'єкта до слайдової презентації необхідно вибрати слайд, до якого він буде вставлений, і виконати Вставка - Звук. Відкриється вікно для вставлення звуку з файлу. Можна вибрати один із чотирьох способів вставлення звукового об'єкта:

- **Звук из файла** – вставлення звуку з файлу, що зберігається в зовнішній пам'яті або в мережі;

- **Звук из организатора клипов** – вставлення звуку з файлу, що включений до однієї з колекцій: колекції користувача, колекції Microsoft Office та Веб-колекції;

- **Запись с компакт-диска** – вставлення звуку з Рис.1

музичного компакт-диска, який знаходиться в пристрої для роботи з оптичними дисками;

- **Записать звук** – запис звукового коментаря з мікрофона і вставлення його до слайда.

Розглянемо ці способи детальніше. Вставлення звукових об'єктів із файлів чи з колекції кліпів відбувається аналогічно відповідним операціям вставлення рисунків. Під час вставлення звуку з музичного компакт-диска відкривається вікно **Вставьте** 

**звуковой компакт-диск** (рис. 2).

У цьому вікні користувач встановлює номер запису (звукового твору) на аудіо-диску, з якого слід почати відтворення звуку, і номер запису, який буде останнім у відтворенні звуку.

Час звучання кожного із цих записів можна задати відповідними лічильниками, а загальна тривалість звучання всіх записів автоматично зазначається в нижній частині вікна біля напису **Время воспроизведения**.

Встановлення позначки прапорця **Непрерывное** Рис. 2 **воспроизведение** забезпечує безперервне відтворення обраних записів під час демонстрації презентації.

Можна також установити гучність звучання записів (кнопка **Громкость звука**) або приховати піктограму звукового об'єкта (скрывать значок звука во время показа). Звертаємо увагу на те, що при заміні у пристрої аудіокомпакт-диска в ході демонстрації презентації буде відтворено ті записи, номери яких збігаються з встановленими у вікні **Вставьте звуковой компакт-диск**. Якщо диск відсутній, то відтворення звуку не буде.

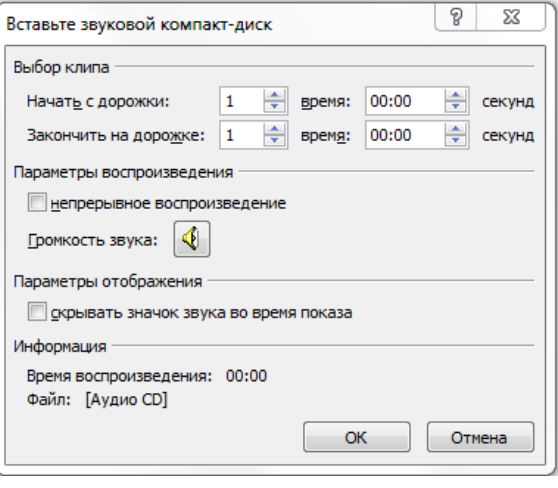

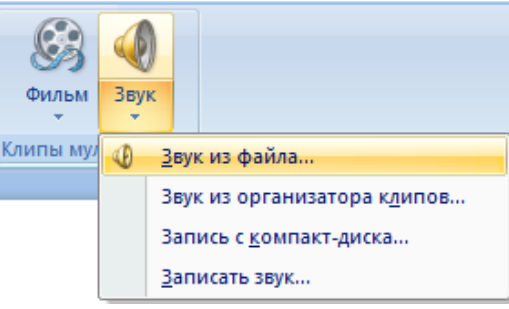

об'єкта та здійснити запис звуку за таким алгоритмом:

1. Підключити мікрофон до комп'ютера або скористатися вбудованим.

2. Вибрати кнопку **Запись** .

3. Проговорити в мікрофон зміст коментаря. Рис. 3

4. Вибрати кнопку **Стоп** .

5. Прослухати записаний коментар, вибравши кнопку **Відтворити** .

6. Якщо коментар записано правильно, вибрати кнопку ОК, якщо ні – повторити команди 2–5 алгоритму.

На останніх кроках операції вставлення звукових об'єктів на екран виводиться вікно встановлення значень параметрів відтворення звуку (рис. 4). Необхідно вибрати, як буде розпочинатися відтворення звуку на слайді: одразу, як тільки розпочнеться показ слайда (кнопка **Автоматичнски**), або після вибору піктограми звукового об'єкта на слайді під час демонстрації презентації (кнопка **По щелчку**).

Після вставлення звукового об'єкта на

слайді з'являється його піктограма , якщо тільки не було обрано режим її приховування. За вибору піктограми звукового об'єкта на Стрічці з'являється тимчасова вкладка **Параметри**. Рис. 4

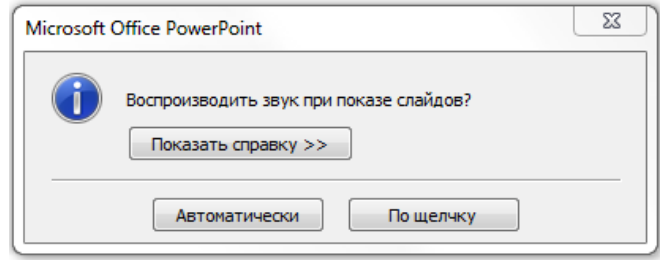

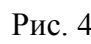

Після вибору цієї вкладки для редагування та форматування звуку можна використати відповідні елементи керування.

За замовчуванням звукові файли типу wav, розмір яких більше 100 Кбайт, автоматично зв'язуються з файлом презентації, а не вбудовуються в нього. Для вбудованих файлів типу wav можна вказати максимальний розмір до 50 000 Кбайт, але це приведе до збільшення загального розміру файлу презентації. Якщо ж користувач під час вставлення вибере файл більшого розміру, ніж встановлено цим параметром, то файл не буде включено до презентації.

Відтворення звуку відбувається в режимі показу слайдів.

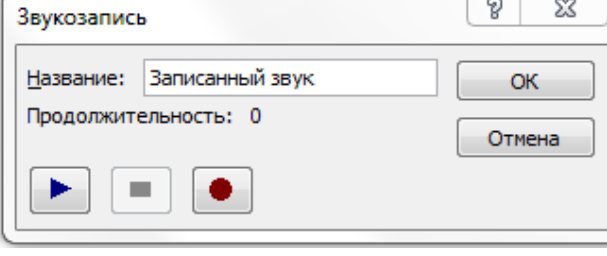

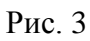

## **Вставлення і опрацювання відеооб'єктів**

Для вставлення відеооб'єкта необхідно вибрати слайд, до якого він буде вставлений, і виконати **Вставка - Фільм**. Відкриється вікно для вставлення фільму з

файлу. Якщо вибрати кнопку відкриття списку команд кнопки Фільм (рис. 5), то можна вибрати один з двох способів вставлення відеооб'єкта:

- **Фильм из файла** – вставлення відео з файлу, що зберігається в зовнішній пам'яті або в мережі;

- **Фильм из колекции клипов**– вставлення відео з Рис. 5 файлу, що включений до однієї з колекцій: колекції користувача, колекції Microsoft Office та Веб-колекції.

Аналогічно операції вставлення звуку під час вставлення відео користувачеві буде запропоновано встановити, яким чином буде розпочинатися відтворення відео: автоматично чи після вибору об'єкта на слайді у ході його демонстрації.

Після вставлення відеооб'єкта на слайді з'являється прямокутна область, в якій буде відтворюватися відеофільм. Розміри цієї області після її виділення можна змінити, використовуючи відповідні маркери або встановивши точні **Ф** Высота: 10,58 см розміри лічильниками **Высота** фігури та **Ширина** фігури (рис. 6)

групи **Размер** тимчасової вкладки **Формат**.

Можна також перемістити область відтворення відео стандартною операцією перетягування об'єкта. Після виділення Рис. 6

відеооб'єкта на Стрічці з'являється тимчасова вкладка **Параметри**. Вибравши заголовок цієї вкладки, користувач отримує доступ до елементів керування, які встановлюють значення параметрів відеооб'єкта (рис. 7).

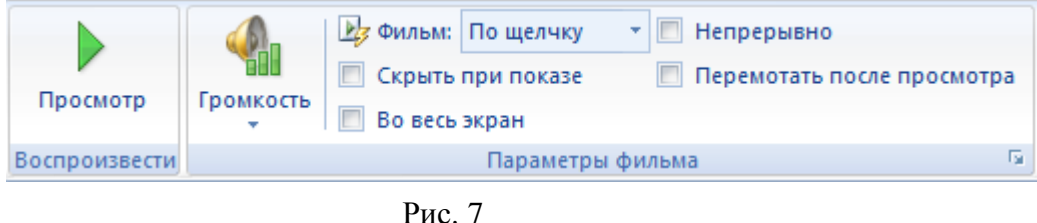

Ці самі налаштування можна зробити, якщо вибрати кнопку відкриття діалогового вікна групи Параметри фільму і відкрити відповідне вікно.

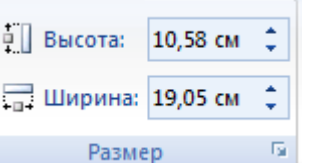

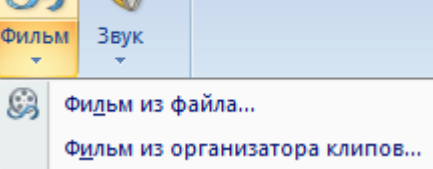